# **Making your Remote Development Program (RDP) zOS available for Logon**

Welcome to the IBM Innovation Center – Dallas (IIC-Dallas). Please reference the information initially sent to notify you that your zOS operating system was ready for use. It should have included several ids available for your use in the IIC-Dallas environment. This document will hopefully help you understand our environment more clearly so you can more easily bring your zOS operating system up and running.

A simple way of looking at our environment:

- 1. The zVM system is an operating system which emulates many different types of operating systems and can run many of these systems simultaneously.
- 2. Consider each id you received as an operating system which runs on the zVM computer. You can also think of each id as a PC which can be customized to your requirements. If you can picture the zVM operating system as your home and each id as a "GUEST' in your home, you have it because each id is also called a VM Guest userid.
- **3.** At this time MOST ids which begin with "**ETPGM**" are zOS operating system ids. This is the id that contains the zOS operating system where you can logon to TSO or other applications you may develop. It is also called the zOS Guest system id. **Please note: You DO NOT logon to this is id.**
- 4. The other ids you received are used by you or other members of your group to logon to the zVM system to maintain the zOS operating system id. These other ids are used to execute the "**SVXLOG**" command. The SVXLOG command allows you to Initial Program Load (IPL) or "BOOT" the id mentioned in Step 3. **Please note: These are NOT TSO userids, to add userids for TSO and USS access follow the procedures in " [Using Addurom](http://dtsc.dfw.ibm.com/common/pdf/IICDaddurom.pdf) " to define TSO userids..**

Example:

Your zOS system name is "**ETPGMXX**" and you received a userid of "**ETPURDP**" for your use.

- 1. You would first logon to the zVM system using the userid "**ETPURDP**" as shown in the "Example IPL Process" later in this document.
- 2. Once you have logged on as "**ETPURDP**", to make your zOS operating system available for use, you IPL or BOOT the zOS operating system by typing the following command.

#### **SVXLOG ETPGMXX**

Click [Here](#page-1-0) to go to the Example IPL Process

Click [Here](#page-5-0) to go to the Command Examples

## **Example IPL Process**

### <span id="page-1-0"></span>**In this example we will use "ETPURDP" as the zVM Guest userid and "ETPGMXX" as the zOS Guest system.**

1. To get to the zVM system to logon as **ETPURDP**, the zVM Guest userid, you must use an SSLV3 capable TN3270 emulator.

Note: You will require a Certificate Authority (CA) certificate to logon to the following IP Address. Many of our ISVs use PCOMM as their preferred TN3270 emulator so we have included instructions for installing the certificate at [IIC-Dallas CA Certificate Instructions](http://dtsc.dfw.ibm.com/common/include/certinfo.html) . These will serve as an example for those NOT using PCOMM, but using a SSLV3 capable TN3270 emulator.

- a. The IP Address to use is : **198.81.193.6**
- b. The TN3270 port to use is : **23**
- c. Make sure you have enabled SSL security.
- d. Have your emulator connect to the system.

2. You should receive a similar screen with the following options:

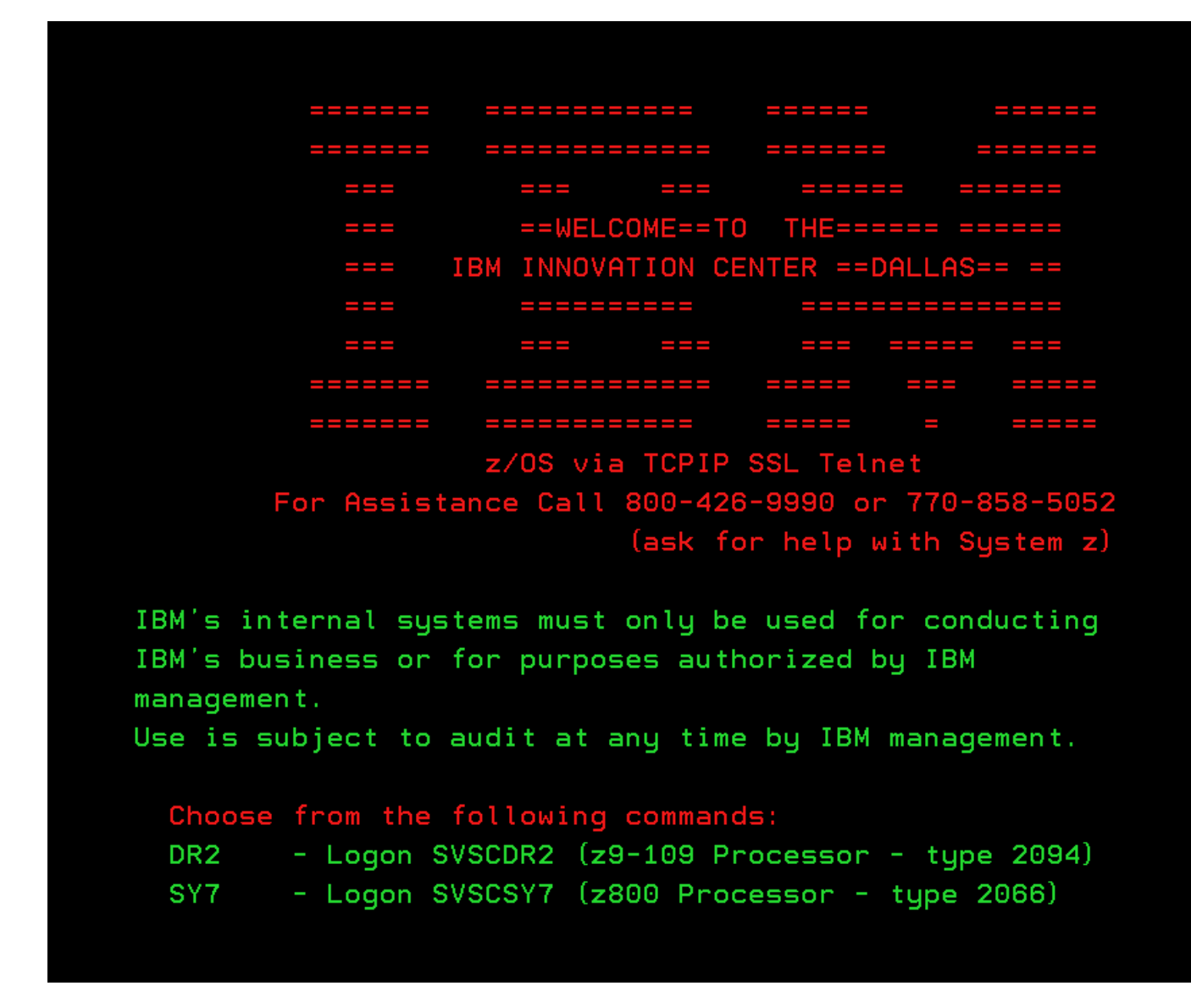

3. Type  $\rightarrow$  DR2 and then Depress enter.

4. You will then be presented with a similar zVM Online Logon screen with the following options.

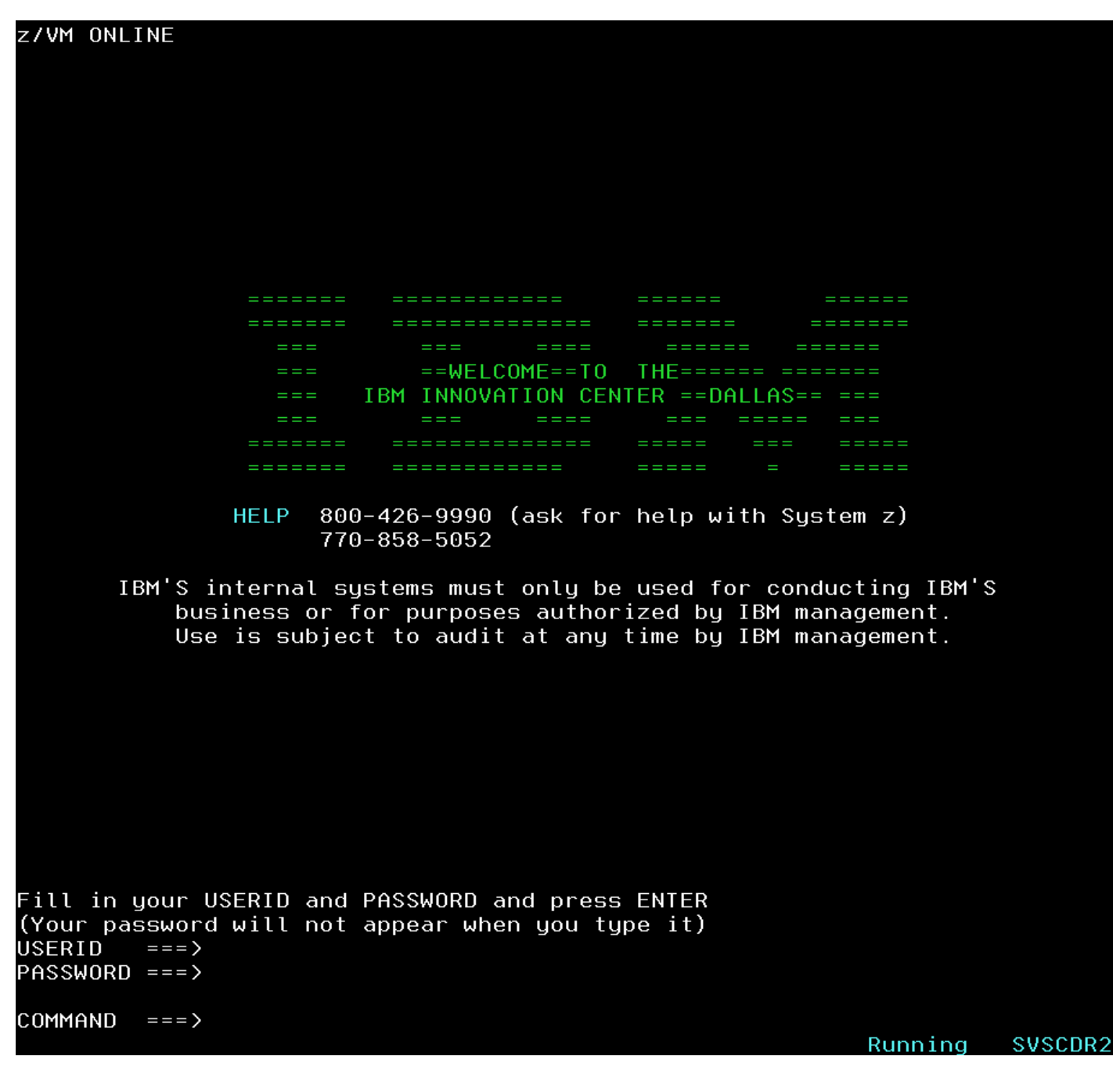

5. Type in your userid and password and then depress enter. Example:

Fill in your USERID and PASSWORD and press ENTER (Your password will not appear when you type it) USERID ===> **ETPURDP**  PASSWORD ===> **PasswordFor ETPURDP** 

COMMAND ===>

6. Then Depress ENTER

7. You will receive messages on your emulator screen, keep clearing your screen until you see "Running SVSCDR2" on the lower right-hand corner of your emulator screen. You are now ready to IPL or Boot **ETPGMXX**, the zOS Guest System.

#### 8. Type  $\rightarrow$  **SVXLOG ETPGMXX**

- 9. Depress ENTER
- 10. You should see messages from **ETPGMXX** on your emulator screen. You will continue to receive messages from the zOS Guest and you **WILL NEED TO CLEAR YOUR SCREEN** to continue to receive more messages. To send commands to the zOS system prefix **SEND ETPGMXX \CP VI VMSG**  to the command you want to execute:
	- A. You must activate the zOS console before you will see any other messages or send commands to your zOS Guest. Please wait for a similar message then respond as stated.

ETPGMXX: IEA168I VATLST00: VATLST DEFAULT USE ATTRIBUTE OF PRIVATE USED.

When you see the preceding message, then:

Type **SEND ETPGMXX \CP VI VMSG V CN(\*),ACT**  Then Depress ENTER

11. Please pay attention for any prompt which MAY require you to respond to so the system can complete the IPL. When you stop receiving messages from your zOS Guest System, we recommend you send the following command to make sure there are NO outstanding replies which MAY need your action before the IPL or "Boot" is successfully completed.

Type **SEND ETPGMXX \CP VI VMSG D R,L**  Then Depress ENTER

12. If all went well you should receive a similar message:

ETPGMXX : IEE112I 10.25.57 PENDING REQUESTS 863 ETPGMXX : RM=0 IM=0 CEM=0 EM=0 RU=0 IR=0 NOAMRF ETPGMXX : **NO MESSAGES OUTSTANDING**

Otherwise you must respond to any outstanding message with the following syntax where xx is the message number and YourResponse is an option included in the outstanding reply message.

Type **SEND ETPGMXX \CP VI VMSG xx,YourResponse**  Then Depress ENTER

Example: I executed the d r,l command and received an outstanding message number 01 with the option to reply Y for YES or N for NO to continue processing. I want the system to continue processing, so I would respond as follows:

Type  $\rightarrow$  **SEND ETPGMXX \CP VI VMSG 01,y** Then Depress ENTER

13. If there are no other outstanding responses then to start your base system applications:

Type  $\rightarrow$  **SEND ETPGMXX \CP VI VMSG S ALL** Then Depress ENTER

14. Your system should now be available for you to logon to TSO. If your system is NOT configured to automatically start certain applications, you may need to start them manually.

## <span id="page-5-0"></span>**Some Examples to SEND Command to your zOS Guest**

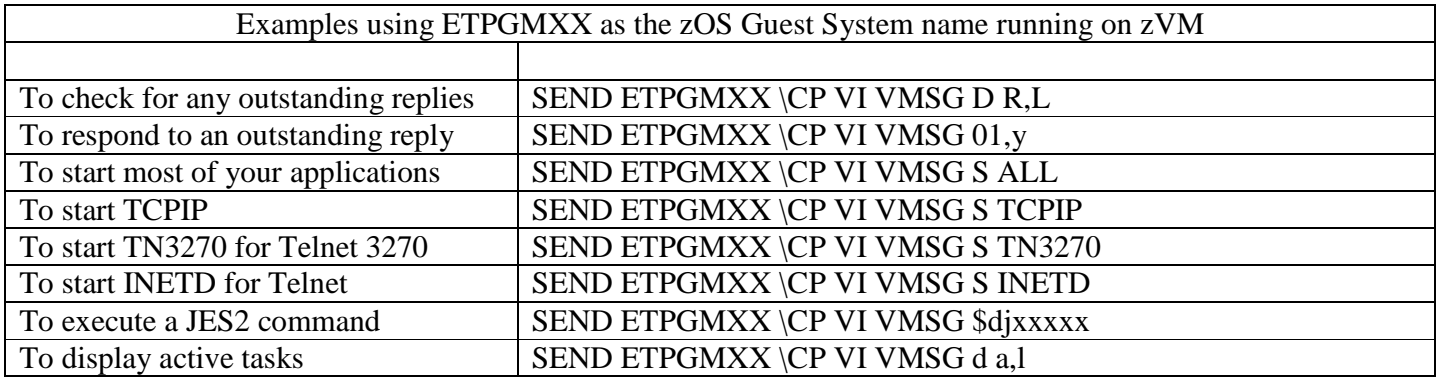